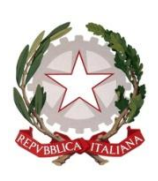

Presidenza del Consiglio dei Ministri

# **GUIDA ALL'UTILIZZO DELLA PIATTAFORMA INFORMATICA DELL'AVVISO PUBBLICO "EDUCARE INSIEME"**

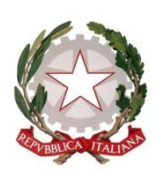

Presidenza del Consiglio dei Ministri

La piattaforma informatica dedicata all'Avviso pubblico "Educare insieme" consentirà ai beneficiari dei finanziamenti di ricevere tutte le informazioni utili e gli aggiornamenti relativi al progetto finanziato. Potranno, inoltre, essere caricati i documenti necessari all'attivazione, monitoraggio e rendicontazione delle attività progettuali.

Sarà infine possibile richiedere informazioni e inviare comunicazioni. A tale riguardo si specifica che l'utilizzo della piattaforma per le comunicazioni con la Segreteria dell'Avviso pubblico "Educare Insieme" sostituirà l'uso della casella di posta elettronica certificata [vincitori.educareinsieme@pec.governo.it.](mailto:vincitori.educareinsieme@pec.governo.it)

Di seguito le indicazioni per l'utilizzo della piattaforma.

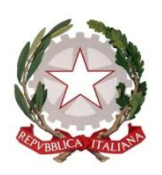

Presidenza del Consiglio dei Ministri

Sarà possibile accedere alla piattaforma informatica dell'Avviso "Educare Insieme" al seguente link <https://educareinsieme.dipfamiglia.it/login.php>

utilizzando le credenziali personali (Username e Password ) che ciascun beneficiario avrà ricevuto all'indirizzo di posta elettronica indicato in precedenza nel Format 4.

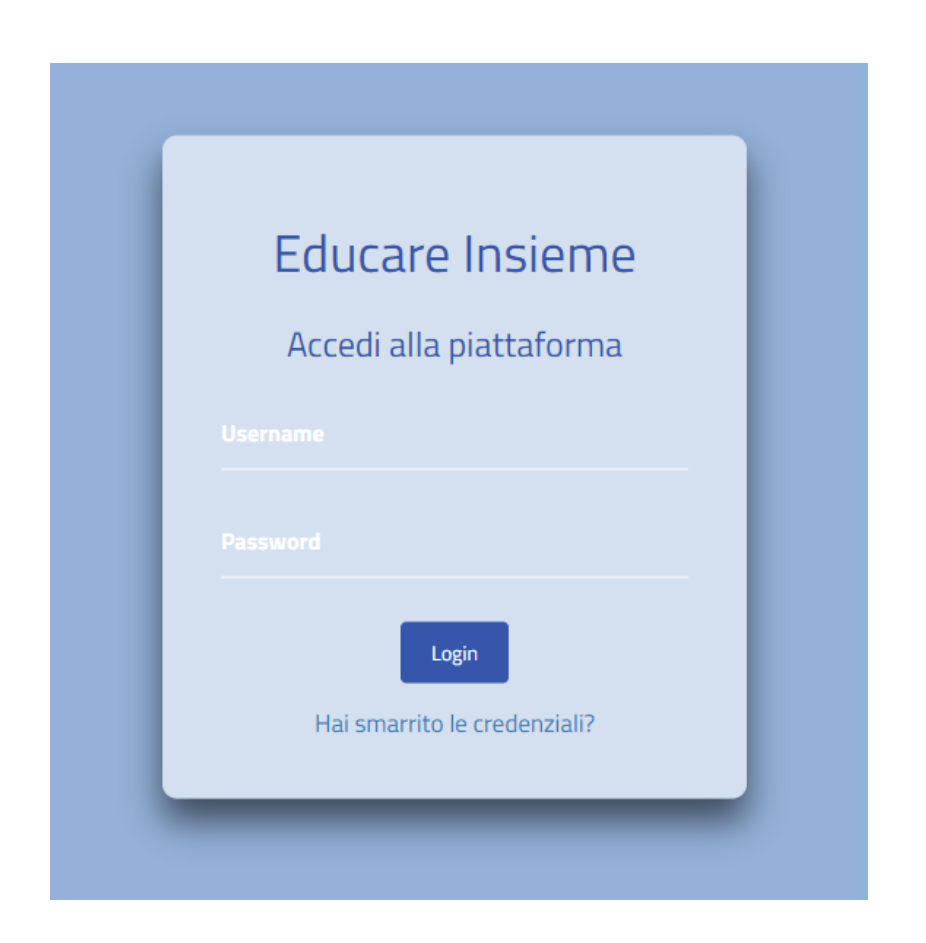

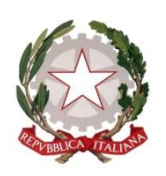

Presidenza del Consiglio dei Ministri

Al primo accesso verrà richiesto di modificare la password come da schermata sottostante.

La nuova password dovrà essere conservata ed utilizzata per poter accedere ed operare all'interno della piattaforma.

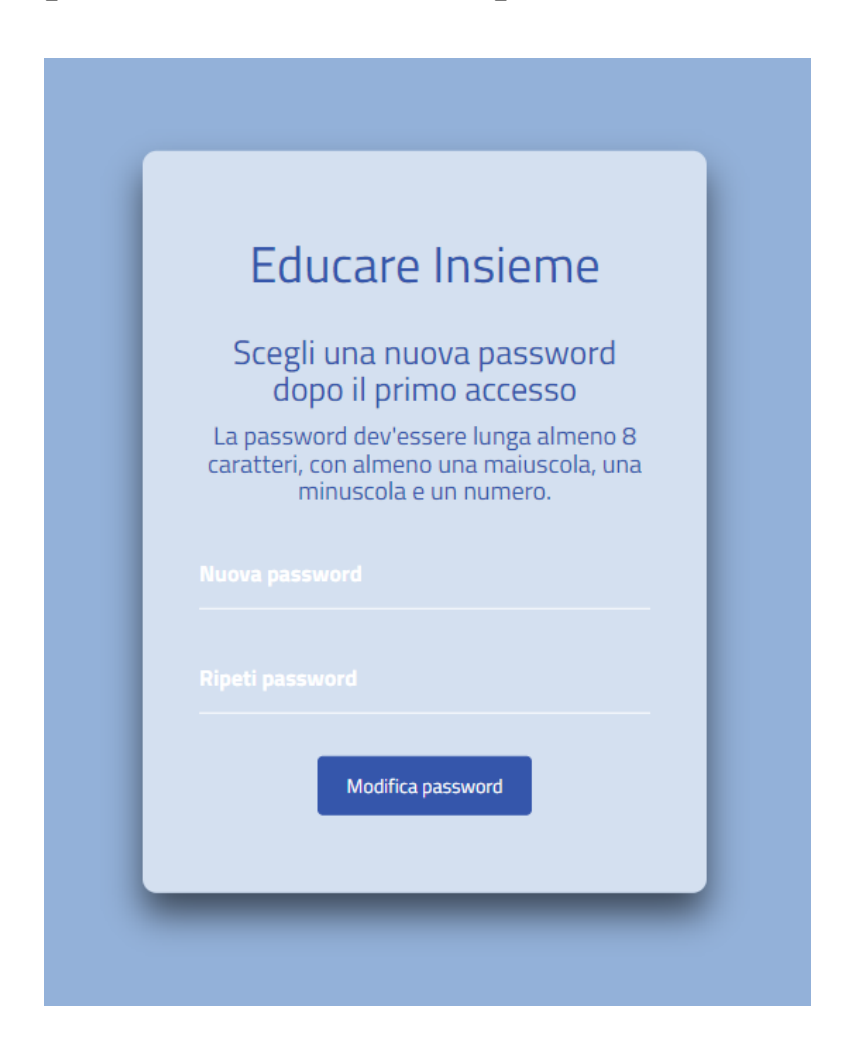

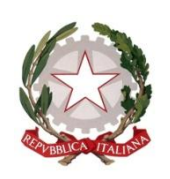

Presidenza del Consiglio dei Ministri

## **Homepage**

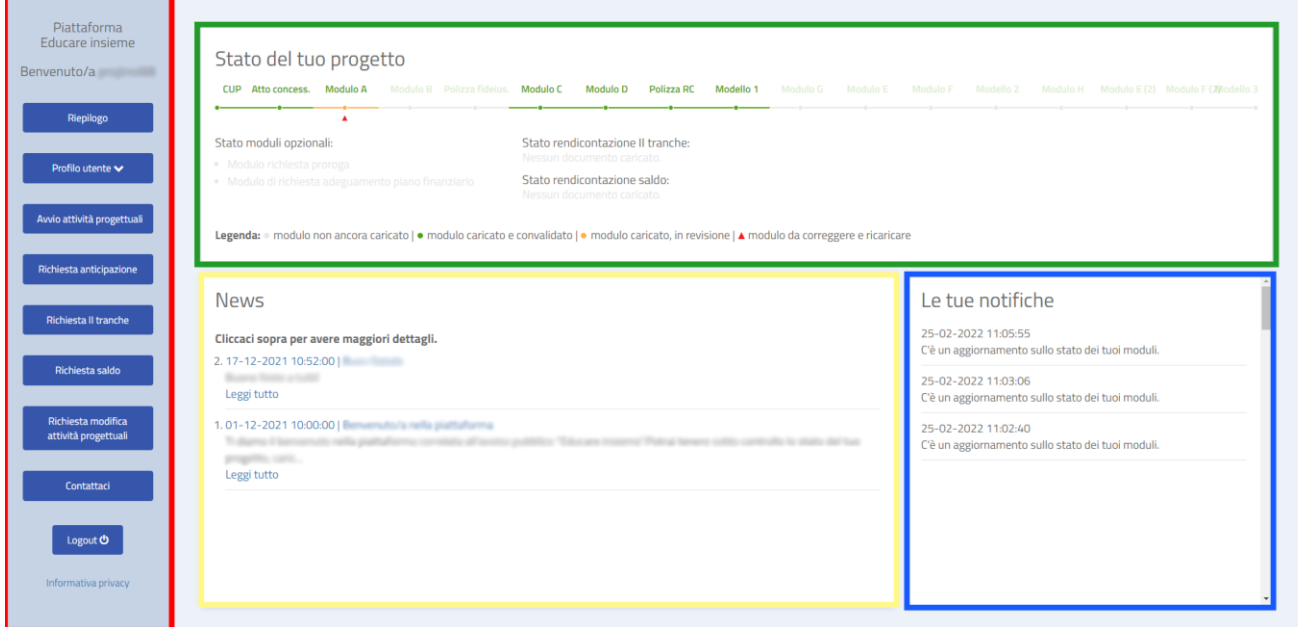

Utilizzando la barra laterale (riquadro rosso) sarà possibile accedere alle varie sezioni della piattaforma ed operare.

Utilizzando la barra superiore (riquadro verde) sarà, invece, possibile monitorare lo stato di validazione delle operazioni effettuate secondo i colori indicati in legenda.

La barra inferiore (riquadri giallo e blu) consentirà, infine, di prendere visione delle news e delle FAQ pubblicate relative all'Avviso "Educare Insieme" nonché delle rispettive notifiche.

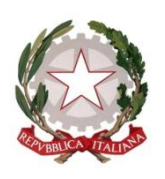

Presidenza del Consiglio dei Ministri

#### **Barra laterale (riquadro rosso)**

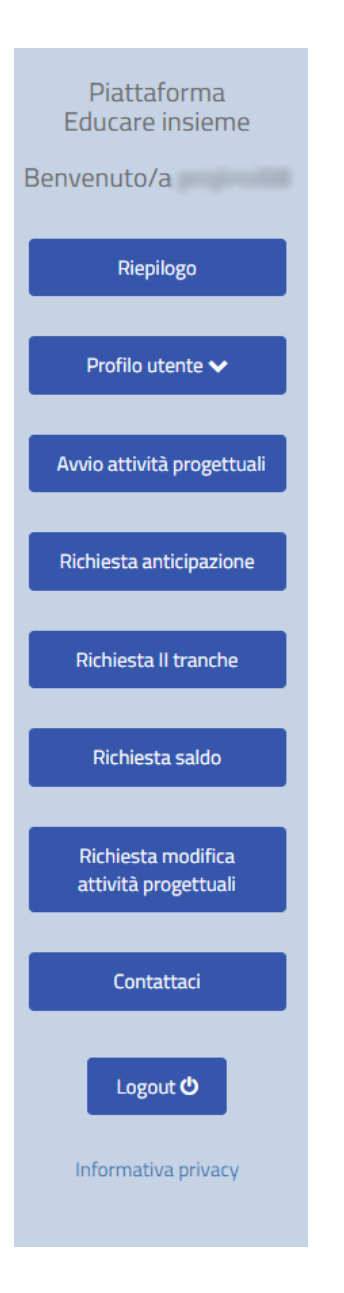

- "Profilo utente": tale sezione comprende l'anagrafica personale e l'anagrafica degli eventuali partner in ATI/ATS (pag. 7);
- "Avvio attività progettuali", "Richiesta anticipazione", "Richiesta II tranche", "Richiesta saldo" e "Richiesta modifica attività progettuali" (pagg. 8-9): tali sezioni potranno essere utilizzate dall'utente per il caricamento dei moduli relativi allo stato di avanzamento del progetto, nel rispetto della cronologia temporale dell'esecuzione progettuale. Infatti, qualora non venissero caricati i moduli presenti nella sezione "Avvio attività progettuali" non sarà possibile operare il caricamento all'interno delle sezioni successive;
- "Contattaci": tale sezione consente di inviare comunicazioni alla Segreteria Tecnica di progetto (pag. 10).

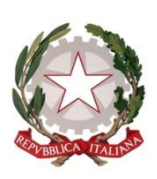

Presidenza del Consiglio dei Ministri

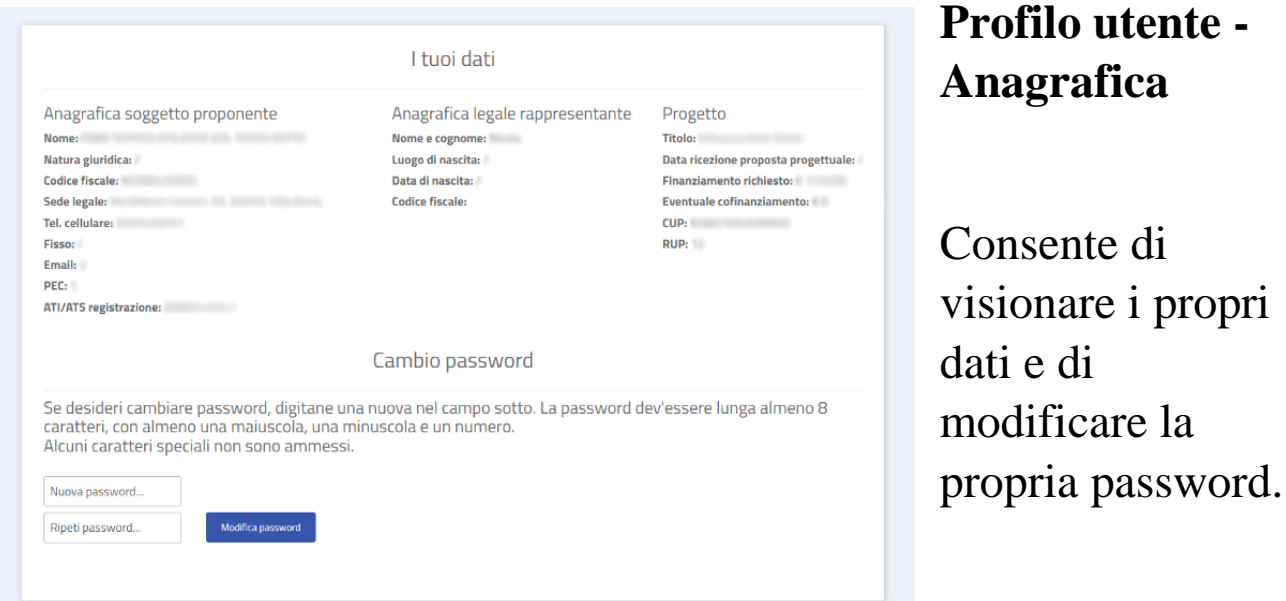

### **Profilo utente - Anagrafica partner**

Solo in caso di ATI/ATS, sarà richiesta la compilazione dell'anagrafica di ciascun partner attraverso lo specifico pulsante

"Anagrafica partner", cliccando su "Nuovo partner ATS". Una volta inseriti e inviati i dati, non sarà consentita la modifica o l'eliminazione degli stessi.

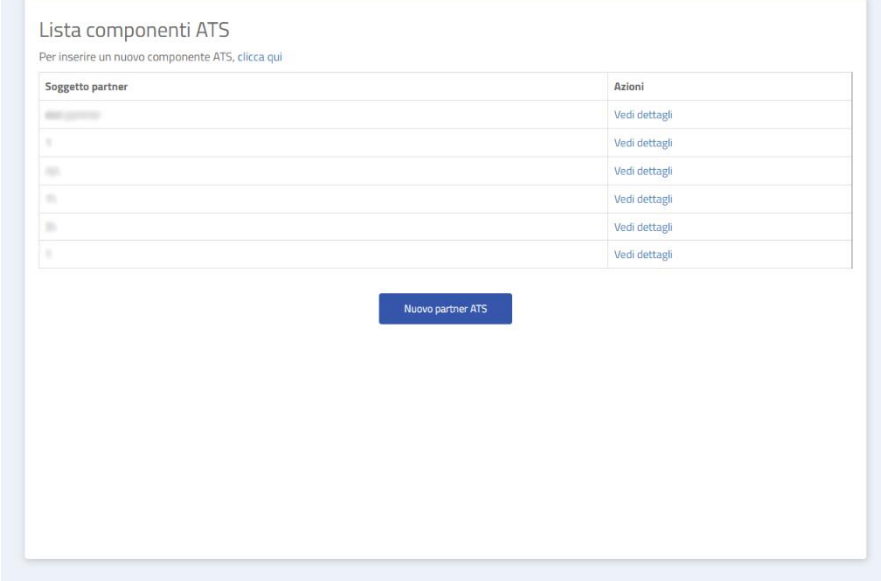

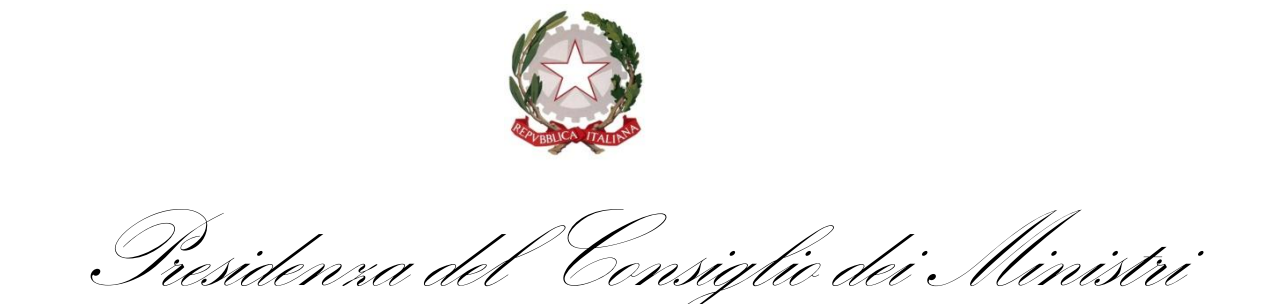

## **Caricamento moduli**

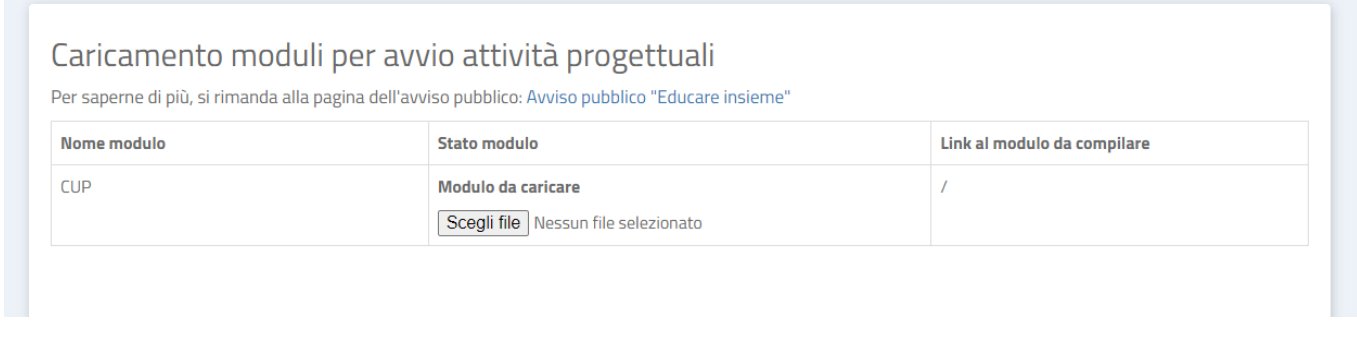

Il caricamento dei moduli potrà essere effettuato cliccando sul pulsante "Scegli file" presente in ognuna delle sezioni relative allo stato di avanzamento del progetto, selezionando successivamente il tasto "Carica file". Un messaggio confermerà l'avvenuto caricamento del documento che dovrà essere successivamente validato dalla Segreteria Tecnica di progetto.

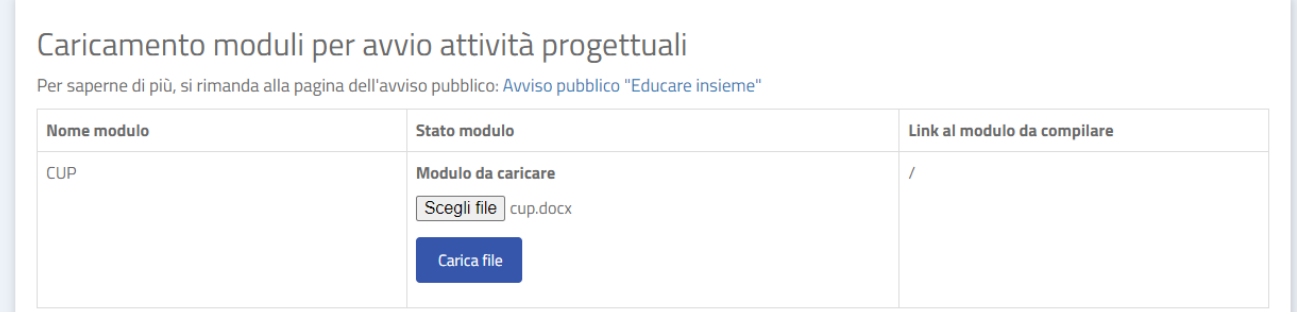

Qualora il documento caricato non dovesse essere compilato correttamente, lo stato di caricamento dello stesso sarà visibile in modalità "modulo da correggere e ricaricare". Le rispettive modifiche da apportare saranno visibili all'interno della sezione "note" del relativo modulo.

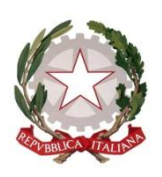

Presidenza del Consiglio dei Ministri

La validazione dei moduli caricati da parte della Segreteria Tecnica di progetto consentirà il caricamento dei moduli successivi.

Per maggiori informazioni relative al contenuto dei Moduli e della documentazione da presentare in fase di rendicontazione, si rimanda alle indicazioni contenute nella pagina dell'Avviso pubblico "Educare Insieme" presente sul sito istituzionale del Dipartimento per le politiche della famiglia della Presidenza del Consiglio dei ministri consultabile al seguente link: [https://famiglia.governo.it/it/politiche-e-attivita/finanziamenti](https://famiglia.governo.it/it/politiche-e-attivita/finanziamenti-avvisi-e-bandi/avvisi-e-bandi/avviso-pubblico-educare-insieme/)[avvisi-e-bandi/avvisi-e-bandi/avviso-pubblico-educare-insieme/](https://famiglia.governo.it/it/politiche-e-attivita/finanziamenti-avvisi-e-bandi/avvisi-e-bandi/avviso-pubblico-educare-insieme/)

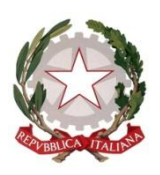

Presidenza del Consiglio dei Ministri

Cliccando sul pulsante "Contattaci" sarà possibile inoltrare un messaggio alla Segreteria Tecnica di progetto.

L'utente riceverà un messaggio di posta elettronica all'indirizzo indicato nell'anagrafica che segnalerà la presenza di eventuali notifiche visibili all'interno del proprio profilo utente.

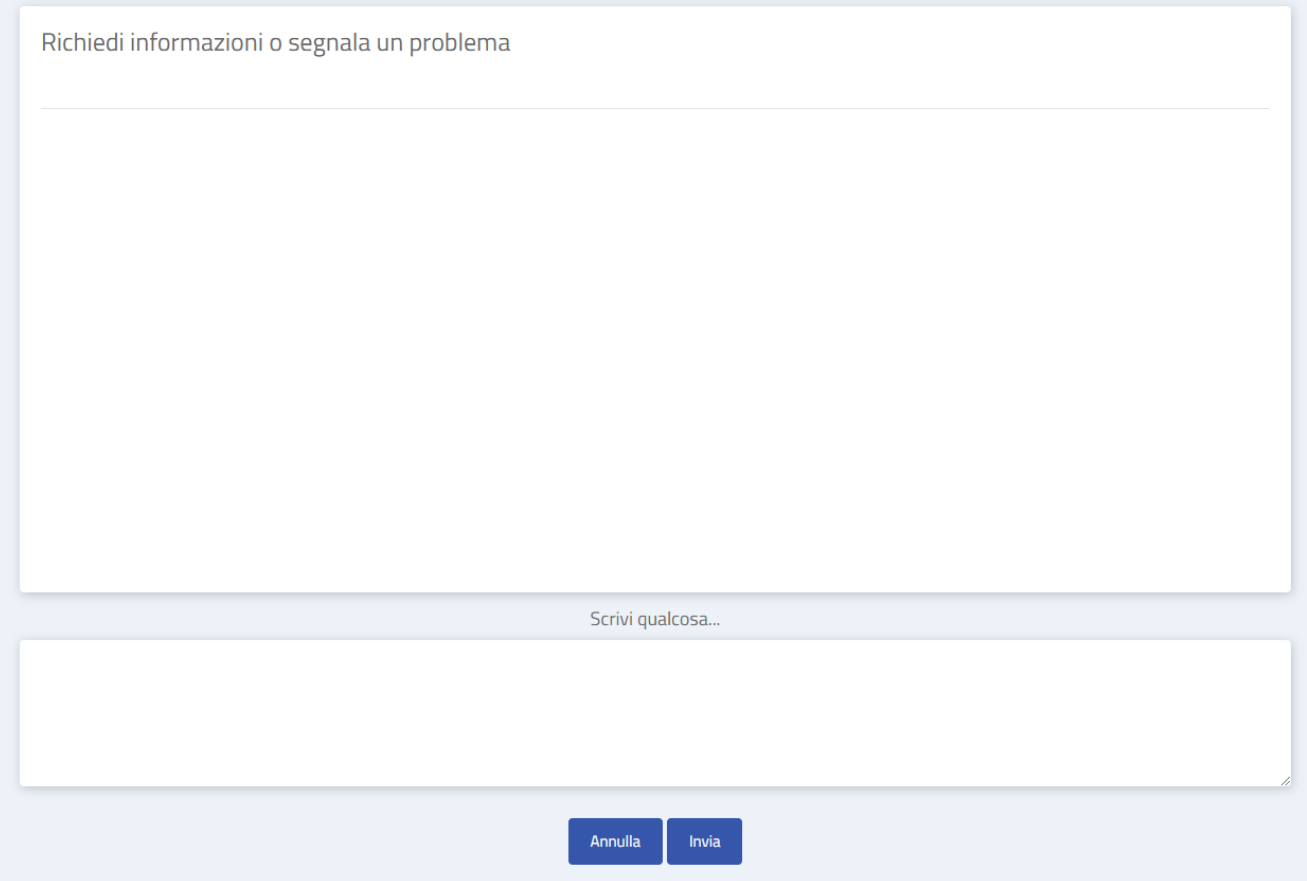